## **VUGuest Wireless Network Access Instructions Villanova University – Office of Conference Services (Academic Year)**

- **1. Connect to the guest wireless network ("VUGuest", NOT "VUMobile") and open any browser.**
- 2. **You will be redirected to the "Villanova Guest WiFi Self‐Registration Portal" page. Please follow the simple steps below to create your individual username and password.** *Guest accounts are valid for 7 consecutive days; you will be prompted to create a new account if you are here longer than that or for example once a month.* (If you are not redirected, no username/password is required and you will be online automatically after connecting to the guest wireless network.)

**NOTE:** Screen shots may look slightly different, but the process will be the same. If you are an international guest without a U.S. cell phone, please contact the University's IT department (610-519-7777 / walk-up TechZone in Chapter Hall) for assistance (hours below).

**STEP 1:** On the self-registration portal page, fill in the required information (your name, cell phone number, cell phone provider, e-mail address) and check the check box to confirm your acceptance of the Terms of Use. Then click "Register".

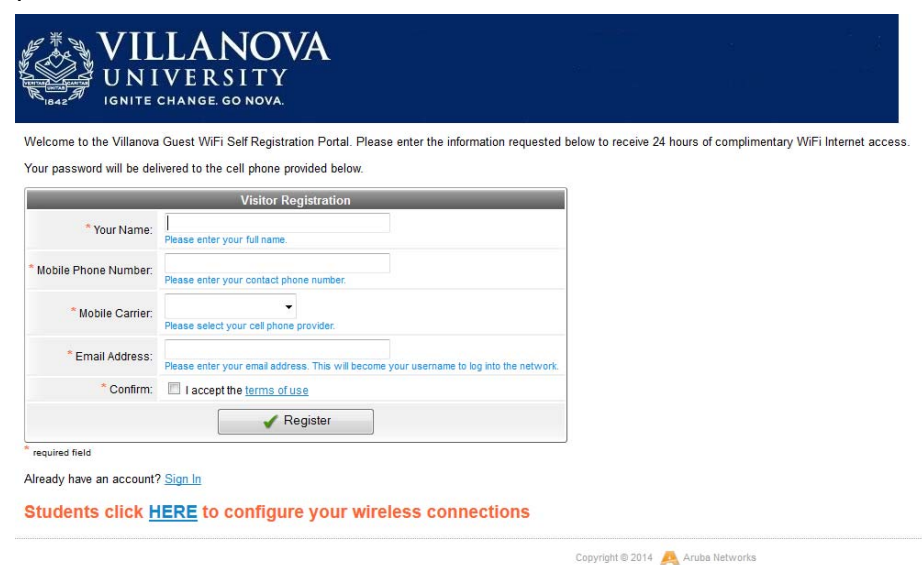

**STEP 2:** After clicking "Register", you will be redirected to the "Visitor Registration Receipt" page which contains your **username (your e‐mail address)**. Your password will be sent to you via SMS/text message to the cell phone number provided during registration. Click "Log In".

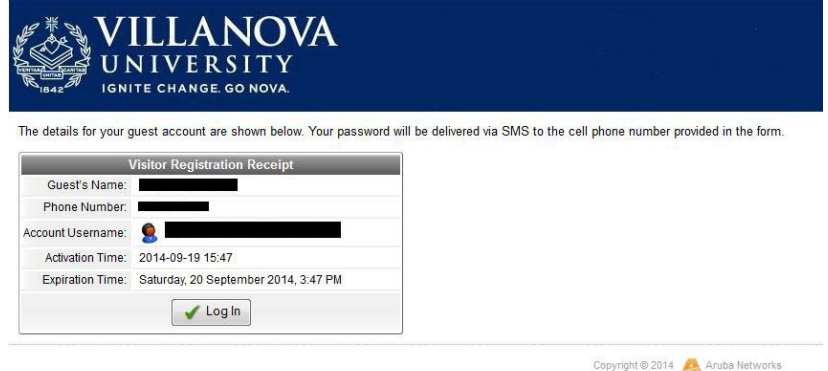

**STEP 3:** After clicking "Log In", enter your username (if it is not already pre-populated) and the password you received via SMS/text message on the next screen. Check the check box to confirm acceptance of the Terms of Use again. Click "Log In" again.

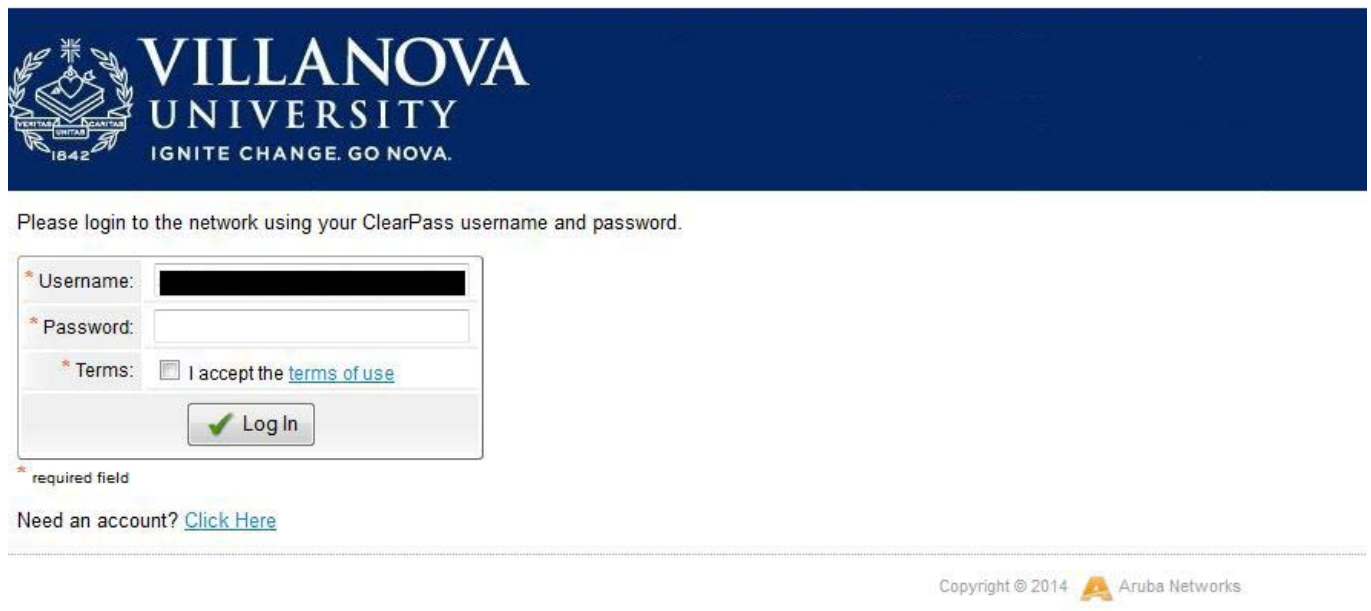

**3. After successful log‐in and connection to the network, you will be redirected to the Villanova Homepage and are now able to access any website.** 

**Note: Villanova University Guest WiFi access is limited to standard web access. Connecting to VPNs, remote access etc. is not possible.** 

## **VUGuest Wireless Technical Assistance:**

**If you have connectivity issues or if you do not have a cell phone to receive a text message with your guest account password, please contact Villanova University's IT Department for assistance in obtaining a guest account.** 

**By phone: Mon–Thu, 8am–7pm and Fri, 8am–5pm (610‐519‐7777) In person: Mon–Thu, 9am–10pm, Fri, 9am–8pm, Sat–Sun, 12pm–5pm (TechZone in Chapter Hall)** 

**Outside of the above hours, if you have trouble with creating a guest account and an urgent need for access to VUGuest, please contact Villanova Conference Services at 610‐519‐7580 to see if we may be able to assist you.** 

**Classroom Technology & Media Support:** 

**For assistance with LCD projectors, speakers, presenter laptop connectivity, DVD players or any other classroom technology, contact the Classroom Support Hotline at 610‐519‐5631. Please remember that Villanova does not provide adapters and that speakers are responsible for providing their own method of connecting to the HDMI/VGA/Apple Mini Display Cord cables provided in all classrooms.**